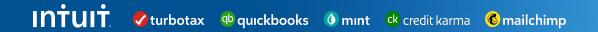

## Coupa Supplier Portal Supplier Guides

#### **Table of Contents**

Click the title to see each guide

How to Add Users (pages 3-5)

How to view your Intuit PO (pages 6-7)

How to submit an invoice (pages 8-13)

How to view your invoice and payment status (pages 14-18)

Additional Support (page 19)

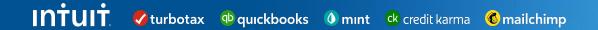

### Coupa Supplier Portal How to Add Users

#### **Supplier Guide: How to Add Users**

This guide will provide Suppliers with step-by-step guidance on how to add additional users to the CSP.

**Step 1:** Log into Coupa Supplier Portal through: <a href="https://supplier.coupahost.com/sessions/new">https://supplier.coupahost.com/sessions/new</a>

**Step 2:** From the **Home** tab, click **View** in the Registered Users box

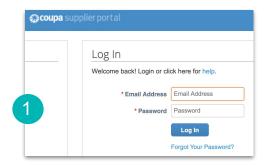

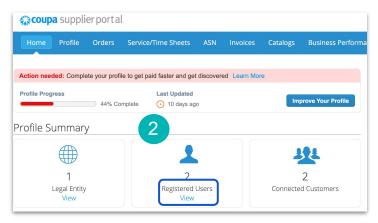

**Step 3:** Here you will see all of your current users. To add an additional user click **Invite User** 

**Step 4:** Enter user's information and set their permissions.

**Note:** We recommend you give all of the permissions to all of your users for ease of use.

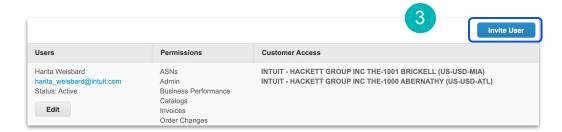

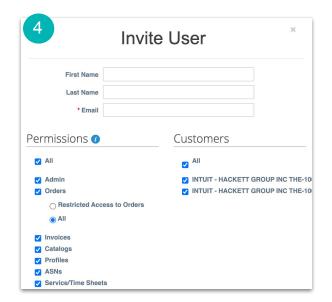

Return to Table of Contents 5

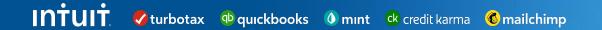

# Coupa Supplier Portal

How to view your Intuit Purchase Order

#### Supplier Guide: How to view your Intuit Purchase Order(s)

This guide will provide Suppliers with step-by-step guidance on how to view Purchase Orders (POs) in the CSP

**Step 1:** Log into Coupa Supplier Portal through: <a href="https://supplier.coupahost.com/sessions/new">https://supplier.coupahost.com/sessions/new</a>

Step 2: Click on Orders

This will bring you to a new page where you will be able to see all Purchase Orders.

**Step 3:** In the Select Customer area choose **Intuit** 

**Step 4:** To view details of the Purchase Order, click on the **PO#** 

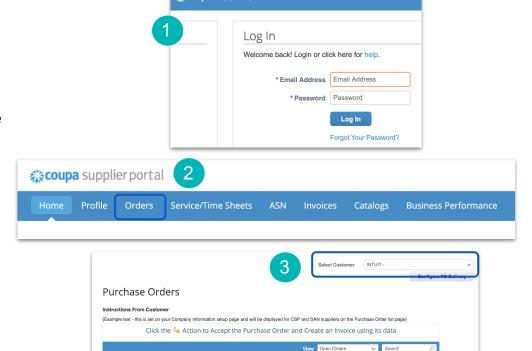

Line 2 Line 3

Line 4

**coupa** supplier portal

240,000.00 USD 5 5 5 5

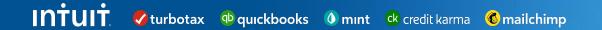

### Coupa Supplier Portal How to Submit an Invoice

#### Supplier Guide: How to Submit an Invoice

This guide will provide Suppliers with step by step guidance on how to submit an invoice in the CSP.

**Step 1:** Log into Coupa Supplier Portal through:

https://supplier.coupahost.com/sessions/new

**Step 2:** Click on **Orders** to bring up a list of all of your purchase orders

**Step 3:** In the **Select Customer** drop down select Intuit

**Step 4:** Click on the PO # that the invoice applies to from the drop down list

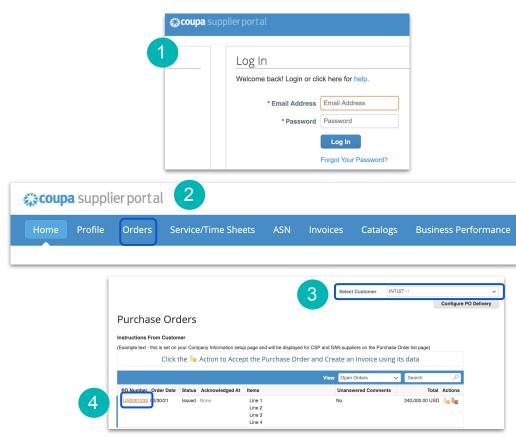

**Step 5:** Scroll towards the bottom of the page to click **Create Invoice** 

**Step 6:** A new screen will automatically open. Enter **Invoice#** and **Invoice Date**. The **Payment Terms** and **Currency** will default from the PO. Attach a copy of the invoice by clicking **Choose File**. Acceptable file types include PNG, GIF, JPG, JPEG, PJPEG, TIFF, and PDF.

**Note:** Any field with a red asterisk are required fields and must be populated in order to proceed

In additional to the required fields we ask that you always include an invoice image

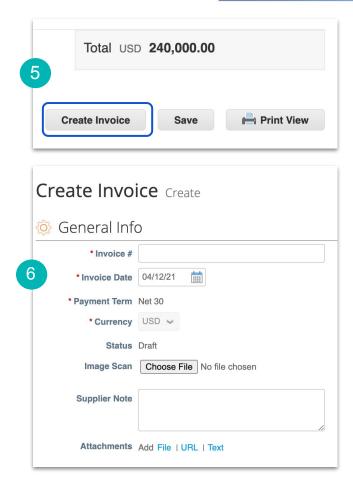

**Step 7:** You will now enter the amount to be invoiced - either in the **Price** field (for services) or in the **Qty** field if for goods. Please also include any relevant tax by line item.

**Note:** The value will auto-populate with the current PO balance available for invoicing. It is important to **only invoice for actual goods shipped or services rendered** so please update accordingly.

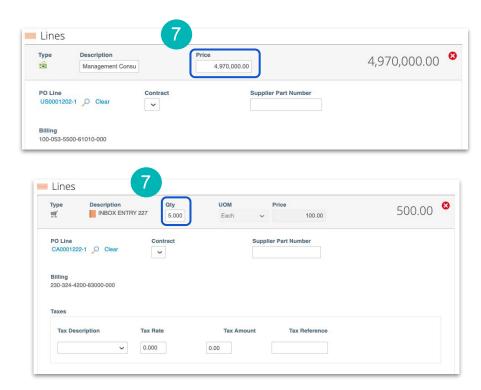

**Step 8:** Once each of the invoice lines are updated enter shipping and miscellaneous charges (including any related tax) as they apply to this invoice

**Step 9:** Click **Calculate** which will update the **Total** amount due. Updates will be reflected on each line and additional charges will populate.

**Step 10:** When you are ready to send, click **Submit** 

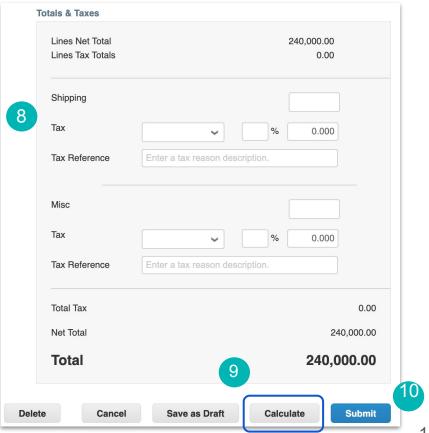

**Step 11:** A pop up will appear with the invoice amount. Make sure the amount matches as it's shown on your invoice. If the invoice information is correct, click **Send Invoice**.

**Step 12:** A warning message will appear. Please ensure that the value of the invoice reflects the amount of goods shipped or services rendered. Once confirmed, select **Submit**.

**Note:** You have now submitted an invoice to Intuit which our AP team will process. They will reach out to you if there are any questions.

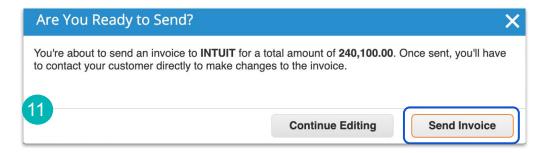

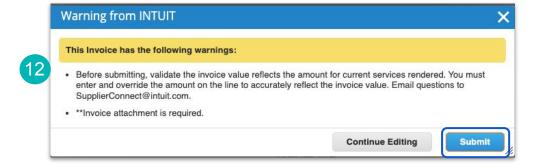

Return to Table of Contents

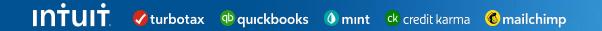

## Coupa Supplier Portal How to Check Invoice & Payment Status

#### Supplier Guide: How to view invoice and payment status

This guide will provide Suppliers with step-by-step guidance on how to view invoices in the CSP as well as how to see payment details once applied.

**Step 1:** Log into Coupa Supplier Portal through: <a href="https://supplier.coupahost.com/sessions/new">https://supplier.coupahost.com/sessions/new</a>

Step 2: Click on Invoices

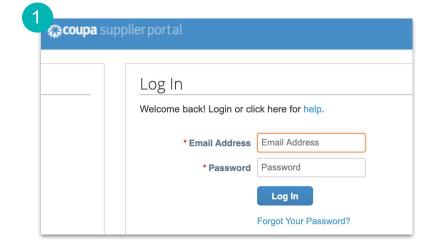

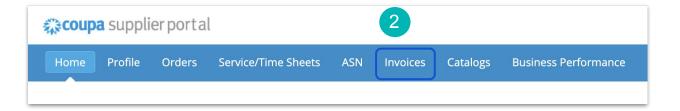

**Step 3:** On the Invoices tab, you can view Invoices that have been submitted through Coupa Supplier Portal. The Status column will show you the status of the invoice.

**Note:** Be sure to select the appropriate Customer

#### **Invoice Status and Description:**

**Approved:** The invoice has been accepted for payment by Intuit

**Disputed:** The invoice has been disputed

**Draft:** The invoice has been created, but it has not been submitted to Intuit yet

**Pending Approval:** The invoice is currently under review by Intuit

**Processing:** The invoice is being processed by the AP department and should be paid soon

**Voided:** Something is wrong with the invoice and Intuit had to Void the invoice

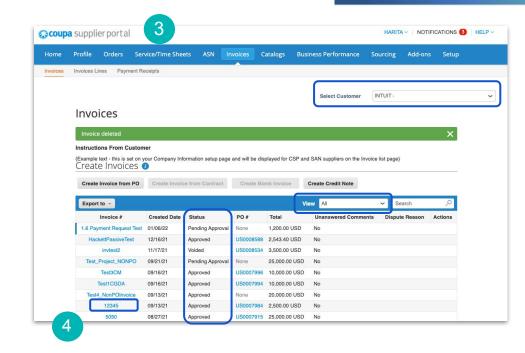

### **Step 4:** In the **View** dropdown, select **Payment Information**

The current view will update to display new fields including **Invoice Date**, **Payment Terms** and **Payment Information** (if paid)

**Step 5:** to view further details about a specific invoice, click on the Invoice # in blue

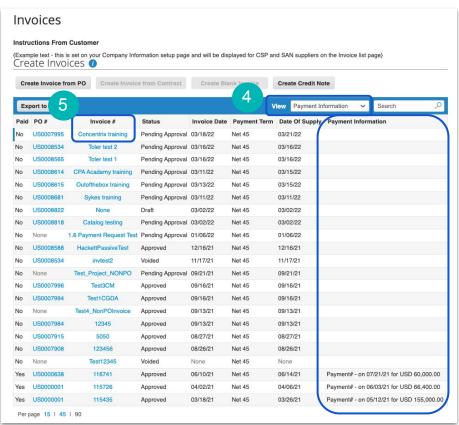

**Step 6:** To view payment details, scroll down to Payments section and click the > arrow icon

If the invoice is paid, you will the see payment details including **Date** and **EFT tracking number** 

In this example, the invoice has been paid. If it is not paid the details will be blank

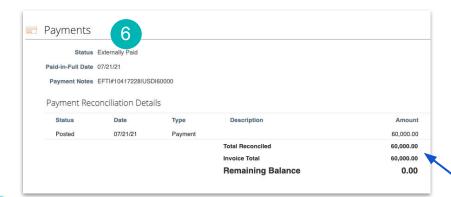

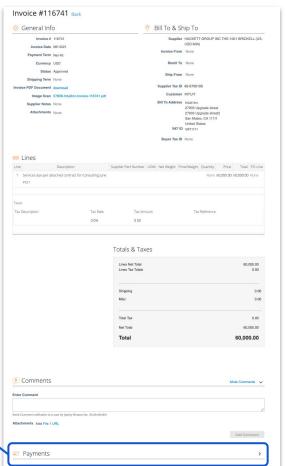

### Additional support

Visit our <u>Supplier Programs</u> site for additional information and reference guides.

You can also reach out to us at <a href="SupplierConnect@Intuit.com">SupplierConnect@Intuit.com</a>.